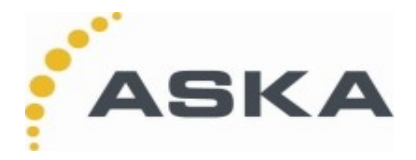

# **1 .Przeznaczenie i ogólne cechy programu PZ-WZ+.**

PZ-WZ+ jest aplikacją przeznaczoną do działania na kolektorze danych<br>CipherLab. Zadaniem-programu Zadaniem programu jest wspomaganie pracy magazyniera przy typowych czynnościach przyjęcia,<br>wydania i kontroli stanu towarów. wydania i kontroli Zasadniczym elementem pozwalającym na pełne wykorzystanie możliwości<br>funkcjonalnych programu iest funkcjonalnych programu jest oznakowanie towarów (przynajmniej znaczącej ich części) kodami kreskowymi. Zakładamy, że kody te w sposób jednoznaczny identyfikują towar, co do asortymentu (rodzaju) w przypadkach bardziej zaawansowanych - także, co do ilości (sztuk, wagi, itp.).

Program PZ-WZ+ jest w dużym zakresie konfigurowalny przez użytkownika, dzięki czemu pozwala na dopasowanie do potrzeb większości typowych zadań stawianych tego typu programom.

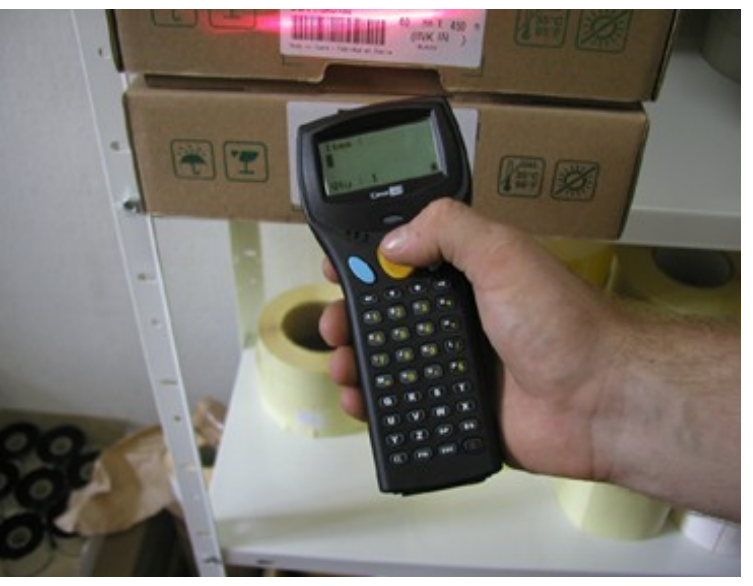

# **2 .Możliwości programu**

### **2.1 . Prosty remanent**

Najbardziej typowym przykładem zastosowania kolektora danych z aplikacją PZ-WZ+ jest inwentaryzacja. W przypadku wykorzystania kodów kreskowych sprowadza się ona do odczytu kodu z opakowania towaru i ewentualnie zanotowania liczby sztuk towaru o danym kodzie.

- PZ-WZ+ pozwala na:
- a) odczyt i zapamiętanie kodu kreskowego;
- b) w przypadku odczytu kodu "nowego" tj. z asortymentu, którego kod nie był jeszcze zarejestrowany, automatyczne przypisanie odczytanemu kodowi (towarowi) liczby sztuk = 1 (patrz uwaga) i uruchomienie sygnału dźwiękowego ustawionego w panelu administracyjnym;
- c) w przypadku odczytu kodu już choć raz odczytanego, odszukanie w zapamiętanych danych zapisu odpowiadającego poprzedniej rejestracji danego kodu i automatyczne zwiększenie ilości o 1 (patrz uwaga);
- d) automatyczne zliczanie towarów tylko poprzez odczyt kodu;
- e) ręczną modyfikację ilości poprzez dodanie liczby wprowadzonej za pośrednictwem klawiatury kolektora lub
- f) ręczną modyfikację ilości poprzez zamianę ilości do tej pory zarejestrowanej na liczbę wprowadzoną za pośrednictwem klawiatury kolektora;

Uwagi:

- ilości sztuk, o których mowa w punktach b) i c) nie muszą być równe 1; są one definiowalne (oddzielnie dla punktu b i c ) i mogą przybierać wartości z przedziału 0.000 - 99.999 (z dokładnością do 3 miejsc po kropce dziesiętnej),
- sposób działania opisany w punktach e) i f) jest definiowany przez użytkownika; ręczna modyfikacja może też zostać zabroniona; wprowadzane ręcznie ilości mogą być także ujemne,
- w przypadku trudności z odczytem kodu kreskowego za pomocą wbudowanego w kolektor czytnika, treść kodu może zostać wprowadzona za pośrednictwem klawiatury (możliwość wprowadzania treści kodu za pośrednictwem klawiatury może zostać wyłączona),
- rejestrowane ilości mogą być liczbami niecałkowitymi, dozwolona jest rejestracja liczb z dokładnością do 3 miejsc po przecinku.

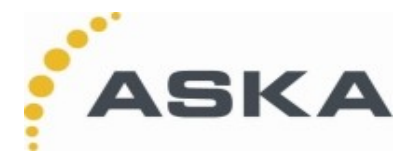

#### **2.2 Remanent z weryfikacją asortymentu**

Bardzo często w trakcie remanentu zachodzi potrzeba weryfikacji, czy odczytany kod znajduje się na właściwym towarze. Aplikacja PZ-WZ+ przed przystąpieniem do remanentu pozwala na pobranie bazy danych towarów, które podlegać będą spisowi. Baza składa się z opisów zawierających kod i nazwę towaru. W chwili odczytu kodu kreskowego kolektor wyświetli wówczas (obok rejestrowanej ilości) także nazwę towaru, o ile definicja taka znajduje się w pobranej bazie towarowej.

Uwaga: należy podkreślić, że użyte tu określenie "nazwa towaru" nie musi być w rzeczywistości nazwa towaru – może to być dowolny napis (np. spodziewane miejsce, gdzie towar powinien się znajdować, cena towaru itp.); treść "nazwy towaru" pozostaje całkowicie w gestii użytkownika.

#### **2.3 Przyjęcie towaru**

Proces przyjęcia towaru jest w zasadzie analogiczny do procesu inwentaryzacji. Tym samym wszystkie właściwości opisane powyżej mogą być zastosowane do prowadzenia czynności rejestracji towarów przyjmowanych do magazynu.

W procesie przyjmowania towarów do magazynu zakłada się jednak, że liczba rejestrowanych towarów jest mniejsza niż w przypadku inwentaryzacji (zwykle przyjmujemy znacznie mniej asortymentów niż liczba asortymentów przechowywanych w magazynie i podlegających typowemu spisowi). Z drugiej strony częstym przypadkiem jest konieczność rejestrowania oddzielnie towarów pochodzących od różnych dostawców (lub np. z różnych samochodów dostawczych) w tym samym czasie.

Aplikacja PZ-WZ+ pozwala na wykonywanie do 6 niezależnych od siebie rejestracji . Rejestrując przyjmowany towar odczytywany kod kreskowy (ewentualnie ilość) umieszczany jest jako pozycja dokumentu przyjęcia (odpowiednik dokumentu PZ). Możliwa jest jednoczesna praca z 6 otwartymi dokumentami. Zmiana bieżącego dokumentu (tzn. tego w którym aktualnie "zapisujemy" kolejny przyjmowany towar) odbywa się w sposób bardzo prosty w dowolnym momencie pracy programu. Program może zostać zmodyfikowany do postaci zawierającej większą ilość dokumentów lecz będzie się to wiązało ze zmniejszeniem ilości pozycji w dokumencie bądź ilości pozycji w przechowywanym na kolektorze asortymencie.

### **2.4 Przyjęcie towaru z weryfikacją nazwy asortymentu**

W przypadku załadowania wstępnej bazy z nazwami towarów w trakcie pracy z dowolnym dokumentem uzyskamy możliwość weryfikacji przyjmowanego towaru w sposób analogiczny jak dla inwentaryzacji opisanej w punkcie 2.2. Załadowana baza z danymi opisującymi "nazwy towarów" jest wspólna dla wszystkich 6-ciu dokumentów i jest wykorzystywana do wyświetlania nazw przyjmowanych towarów celem weryfikacji (zgodności kodu z towarem, informowaniu o zawartości opakowania itp.).

### **2.5 Wydanie towaru z weryfikacją nazwy asortymentu i ilości**

Kolejnym typowym zagadnieniem magazynowym jest wydawanie towarów. W chwili wydawania towarów znamy zwykle wymagane do wydania ilości poszczególnych asortymentów towarowych. Sytuacja taka jest analogiczna do posiadania dokumentu WZ, w którym określone zostało co i w jakiej ilości ma być wydane.

Przed przystąpieniem do wydawania towarów aplikacja PZ-WZ+ umożliwia załadowanie wstępnej bazy zawierającej nie tylko (patrz p.2.2.) opisy kodów i nazwy towarów, ale także zlecone do wydania ilości każdego z asortymentów. Istnieje możliwość opisania do sześciu odrębnych dokumentów WZ i nazwania każdego z nich (np. WZ 000/111/2000). Istnieje możliwość zwiększenia ilości dokumentów. Nazwa jest wyświetlana jak nazwa bieżącego dokumentu, w którym rejestrujemy wydania towarów. Opisane w bazie ilości pozwalają na bieżące wykazywanie różnic pomiędzy ilościami zadanymi do wydania a zrealizowanymi.

### **2.6 Przeliczanie ilości**

Czasami towary, z którymi mamy do czynienia pakowane są w różnorodne opakowania zbiorcze (np. po 10, 15 i 20 szt.). W sytuacji prawidłowego oznakowania towarów, opakowania jednostkowe, opakowania zawierające np. 10 opakowań jednostkowych itd. powinny być oznakowane innymi kodami kreskowymi. Kod kreskowy identyfikuje wówczas nie tylko rodzaj towaru, ale i jego ilość wyrażoną np. w opakowaniach jednostkowych.

Wstępnie ładowana baza danych może zostać rozszerzona o opis kodów opakowań zbiorczych (i ilości opakowań jednostkowych w opakowaniach zbiorczych) dla każdego asortymentu. Opis taki pozwala już w chwili odczytu kodu kreskowego na przeliczenie i zarejestrowanie właściwej - wyrażonej

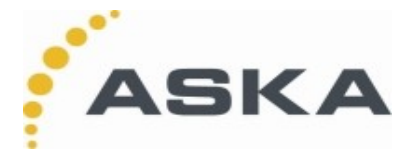

w opakowaniach jednostkowych – ilości. Tym samym procesy remanentu, przyjęcia lub wydania towarów pozwalają na uniknięcie potrzeby otwierania (a czasem niszczenia) opakowań zbiorczych w celu dostania się do kodu kreskowego umieszczonego na opakowaniu jednostkowym. Jednocześnie pozwala to na operowanie tylko ilościami opakowań jednostkowych, niezależnie od bieżącego faktycznego sposobu pakowania.

## **3 . Zawartość pakietu**

Pakiet instalacyiny aplikacii PZ-WZ+ zawiera:

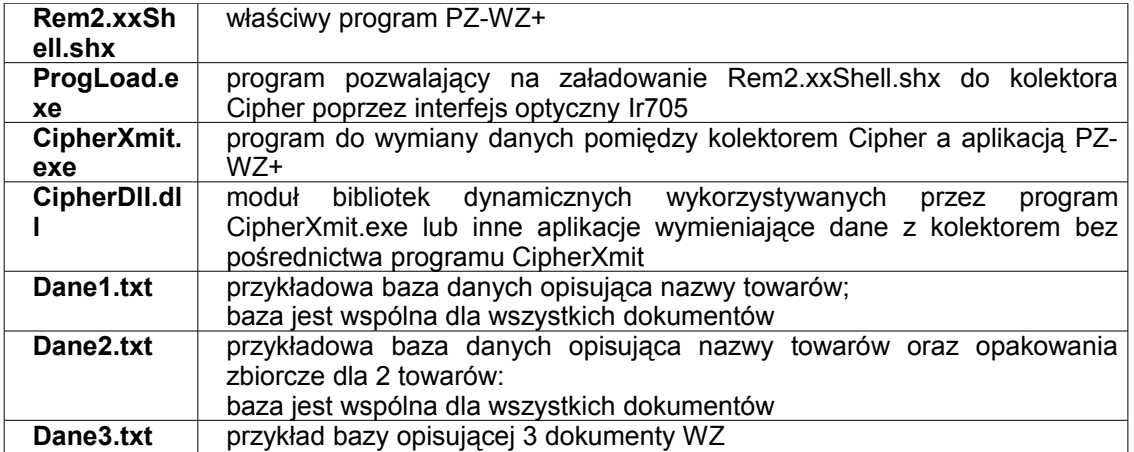

## **4. Instalacja programu**

## **4.1. Przygotowanie kolektora**

- wyłączyć kolektor
- naciskając klawisze 7, 9 włączyć kolektor; na wyświetlaczu powinno pojawić się następujące menu:
	- System Menu
	- 1. Information
	- 2. Settings
	- 3. Test
	- 4. Memory
	- 5. Power
	- 6. Load Program
- wybrać kolejno opcje
- 6, Enter,

1, Enter (dla CPT 8000) lub 2 w przypadku wykorzystania transmisji przez dok komunikacyjny (dla CPT 8300)

1, Enter

w rezultacie kolektor wyświetli: \*Download Ready \*

IR:115200,N,8,1

No handshake

i jest gotowy do pobrania aplikacji z komputera PC poprzez dok komunikacyjny.

• umieścić kolektor w doku komunikacyjnym

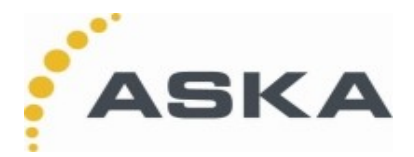

### **4.2. Załadowanie aplikacji**

- podłączyć dok komunikacyjny do łącza COM lub USB w komputerze PC
- uruchomić program ProgLoad.exe (program ten znajduje się na oryginalnej płycie CD dołączonej do kolektora)
- w odpowiedzi na pytanie o plik wybrać PZWZ+xx.shx
- w odpowiedzi na pytanie o parametry transmisji wskazać właściwy port COM, Cradle IR oraz prędkość transmisji 115200 bps i wcisnąć przycisk OK.

Po chwili rozpocznie się ładowanie aplikacji po poprawnym załadowaniu aplikacji na wyświetlaczu pojawi się komunikat

> \*Ready to Download\* IR:115200,N,8,1 No handshake \*\*\* Complete \*\*\*

• wyłączyć i ponownie włączyć kolektor na wyświetlaczu pojawi się logo, nazwa i wersja programu

## **5. Obsługa programu**

### **5.1. Menu Podstawowe programu**

Menu podstawowe programu wygląda następująco:

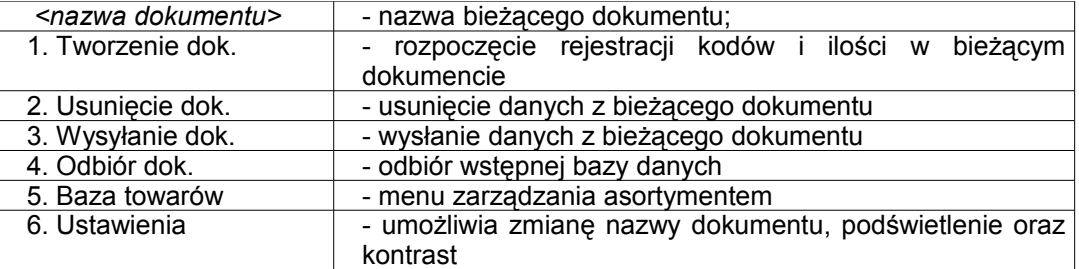

Nazwa bieżącego dokumentu: domyślnie "PIERWSZY DOKUMENT", lub "DRUGI DOKUMENT", ....,"SZÓSTY DOKUMENT". W przypadku załadowania bazy danych o charakterze dokumentów WZ nazwy te są zamieniane na nazwy użyte w bazie danych. W przypadku, gdy liczba zdefiniowanych w bazie dokumentów WZ jest mniejsza niż sześć następuje ograniczenie możliwych do jednoczesnego otwarcia dokumentów (liczba dokumentów = liczbie zdefiniowanych dokumentów WZ). Możliwa jest zmiana nazwy dokumentu w menu "Ustawienia".

Wciśnięcie klawisza 1 lub 2 lub 3 lub 4 spowoduje przejście do lub wykonanie wybranej opcji. Wciśnięcie klawisza ESC spowoduje przejście do Menu Administracyjnego. Kombinacja klawiszy FN i <cyfra 1 lub 2 lub 3 lub 4 lub 5 lub 6> pozwala na zmianę dokumentu na inny. Kombinacja klawiszy FN i Enter (jednocześnie wciśniętych) włącza i wyłącza podświetlenie wyświetlacza. Po włączeniu wyświetlacz jest podświetlony przez czas określony w Menu Administracyjnym.

Kombinacja klawiszy FN i <strzałka> pozwala regulować kontrast wyświetlacza.

### **5.2. Menu Rejestracji kodów i ilości**

Wybranie opcji 1 Menu podstawowego umożliwia rozpoczęcie rejestracji kodów kreskowych i ilości. Na wyświetlaczu przedstawiane są następujące informacje:

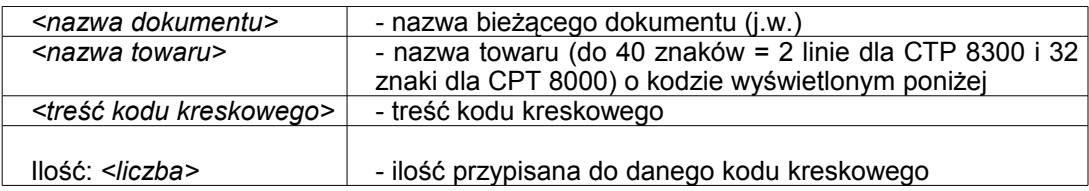

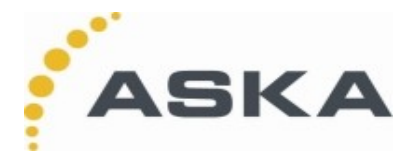

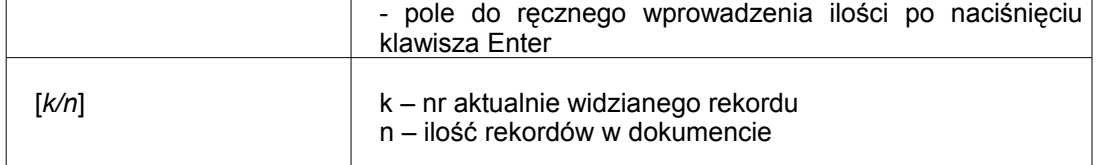

Odczyt kodu kreskowego powoduje jego zarejestrowanie z ilością początkową = 1 (domyślnie) lub inną stałą ilością zdefiniowaną w Menu Administracyjnym.

W przypadku, gdy dany kod był już zarejestrowany nastąpi jego wyświetlenie wraz z ilością powiększoną o ilość dodawaną = 1(domyślnie) lub inną stałą ilość dodawaną w takim przypadku a definiowalną w Menu Administracyjnym.

Liczba n wyświetlana pośrodku ekranu pozwala określić ile różnych kodów (asortymentów towarowych) zostało zarejestrowanych do tej pory.

Liczba k wskazuje, którym z kolei wśród zarejestrowanych kodów jest kod obecnie wyświetlony i może być rozumiana jako liczba porządkowa rejestrowanego dokumentu.

Za pomocą klawiszy strzałek możemy przeglądać zarejestrowane kody (wyświetlać pozycje o kolejnych liczbach porządkowych).

Klawisz BS pozwala usunąć bieżący rekord.

Kombinacja klawiszy FN i <cyfra 1 lub 2 lub 3 lub 4 lub 5 lub 6> pozwala na zmianę dokumentu na inny.

Jeżeli zostało to dozwolone w Menu Administracyjnym naciśnięcie klawisza Enter pozwoli na wprowadzanie liczby, która zostanie dodana lub zastąpi (sposób zachowania definiowany w Menu Administracyjnym – domyślnie dodawanie) aktualną ilość przypisaną do kodu kreskowego.

Jeżeli zostało to dozwolone w Menu Administracyjnym w przypadku trudności z odczytem kodu kreskowego jego treść może być wprowadzona z klawiatury. Znaki liter uzyskujemy po naciśnięciu klawisza Alpha.

W przypadku pomyłki przy wprowadzaniu danych z klawiatury klawisz BS pozwala skasować ostatnio wprowadzony znak, zaś klawisz ESC przywraca stan sprzed rozpoczęcia edycji. W szczególności klawisz ESC pozwala powrócić do Menu podstawowego.

Kombinacja klawiszy FN i Enter (jednocześnie wciśniętych) włącza i wyłącza podświetlenie wyświetlacza. Po włączeniu wyświetlacz jest podświetlony przez czas określony w Menu Administracyjnym.

Kombinacja klawiszy FN i <strzałka> pozwala regulować kontrast wyświetlacza.

Klawisz **%#.** pozwala na zeskanowanie kodu wagi i przypisanie go do ilości w danym rekordzie

### **5.3. Konfiguracja wg bieżących potrzeb – menu administracyjne**

W chwili wejścia do menu operator pytany jest o hasło będące liczbą z przedziału 0 ÷ 65535. Początkowo jest to liczba **9999**. Po podaniu prawidłowego hasła operator ma możliwość ewentualnej zmiany hasła na nowe.

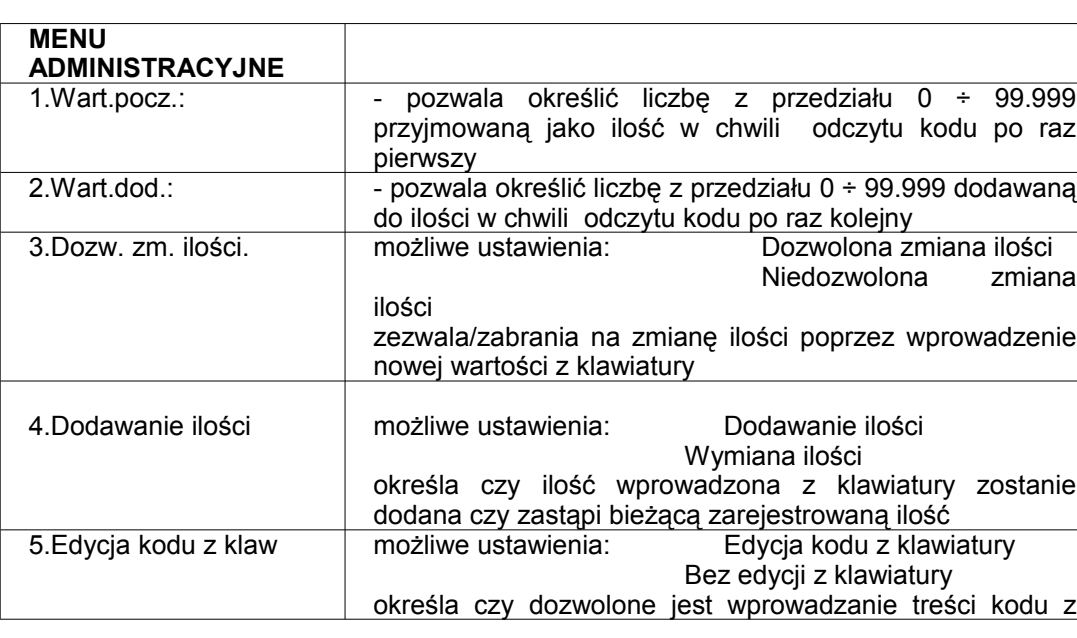

Następnie pojawia się Menu administracyjne

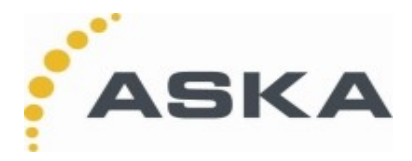

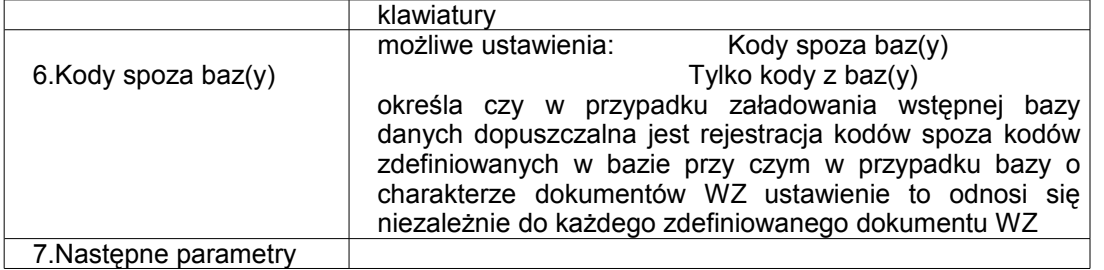

Wybranie opcji 7 powoduje pojawienie się kolejnego menu administracyjnego:

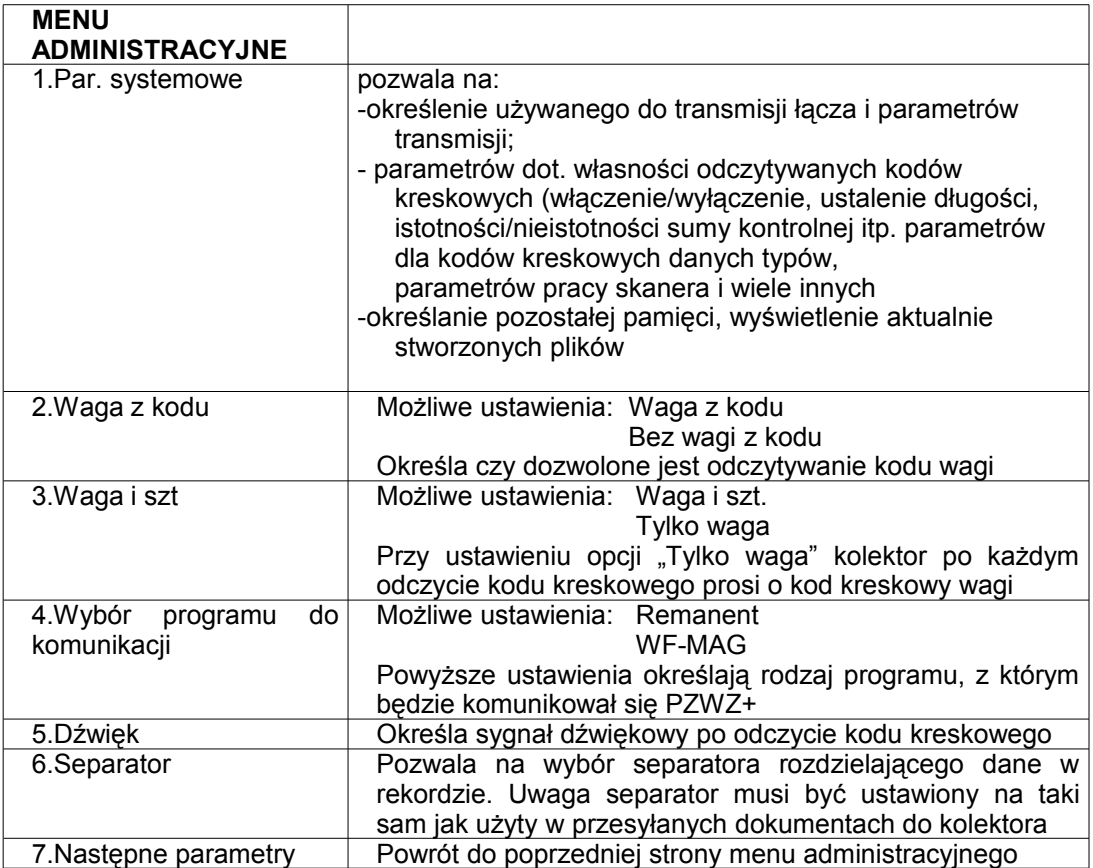

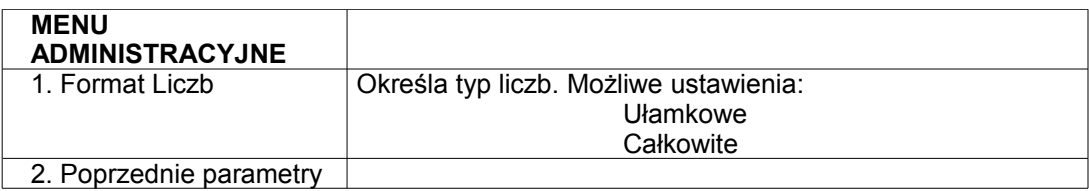

## **5.4. Transmisja zarejestrowanych danych, struktura odczytanych danych**

Wybór opcji 3.Wysyłanie dok. z menu podstawowego pozwala na przesłanie zarejestrowanych danych do komputera. Transmisja dotyczy tylko rekordów związanych z bieżącym dokumentem. W przypadku, gdy rejestracji dokonywano przy użyciu kilku dokumentów, dane dla każdego z nich muszą być przesłane oddzielnie.

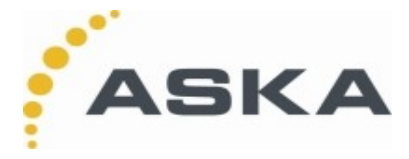

Program CipherXmit pozwala na odbiór do wskazanego pliku tekstowego danych w postaci linii zawierających kod kreskowy towaru (opakowania jednostkowego) i zarejestrowanej ilości rozdzielonych znakiem separatora (wybranego w opcjach programu CipherXmit). Może nim być znak przecinka (,), średnika(;), tabulacji, dwukropka (:) lub kreski pionowej (|).

### **5.5. Ustawienia**

Wybór opcji 6. Ustawienia z menu podstawowego:

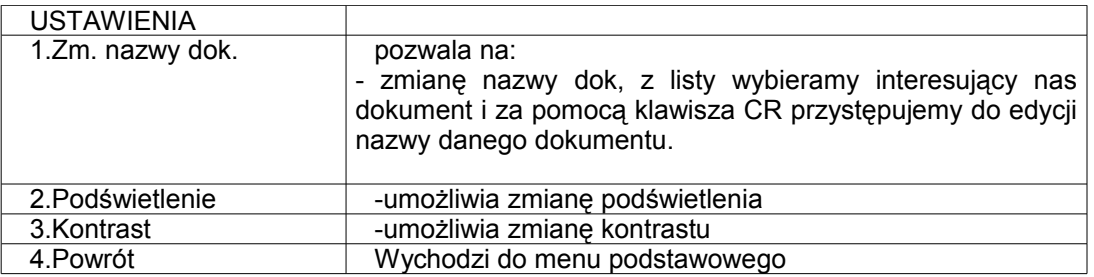

### **5.6 Skanowanie kodu wagi**

Przypisanie wartości zeskanowanej wagi do kodu kreskowego wymaga następujących kroków:

- 1. Skanujemy kod kreskowy, do którego ma być przypisana waga lub wybieramy z uprzednio zeskanowanych kodów za pomocą strzałek w górę i w dół.
- 2. Naciskamy guzik %#., kolektor prosi nas o zeskanowanie kodu wagi.
- 3. Skanujemy kod wagi, kolektor przypisuje zeskanowany kod do ilości

### **5.6.1 Format wagi**

Czytane formaty wagi na przykładzie 123,45 kg to: "12345" "123.45"

### **5.7. Ładowanie wstępnej bazy danych, struktura wstępnej bazy danych**

Plik wstępnej bazy danych jest zbiorem tekstowym złożonym z linii zakończonych w sposób typowy dla plików tekstowych znakami <CR><LF>. Linie puste (tj. zawierające tylko znaki <CR><LF>) są ignorowane i mogą być stosowane w celu poprawienia czytelności pliku tekstowego. Możemy wyróżnić kilka postaci pliku wstępnej bazy danych.

### **5.7.1. Definiowanie nazw towarów**

W tym przypadku baza danych służy do uzyskiwania nazwy towaru po odczytaniu kodu kreskowego Postać linii bazy:

<nazwa towaru – do 40 znaków alfanumerycznych>, <kod towaru – do 20 znaków alfanumerycznych><CR><LF>

Znak przecinka w linii może być zastąpiony dowolnym znakiem separatora (patrz p. 5.4).

#### **5.7.2. Definiowanie nazw towarów i definicje opakowań zbiorczych**

Baza danych wykorzystywana jest do uzyskiwania nazwy towaru po odczytaniu kodu kreskowego oraz rozpoznawania kodów opakowań zbiorczych;

Postać linii bazy:

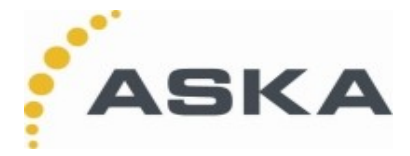

<nazwa towaru – do 40 znaków alfanumerycznych (dla CPT 8300) oraz 32 znaki (dla CPT 8000) ><separator> <kod towaru – do 20 znaków alfanumerycznych><separator><ilość opakowań jednostkowych><CR><LF>

<nazwa towaru – do 40 znaków alfanumerycznych (dla CPT 8300) oraz 32 znaki (dla CPT 8000) ><separator><kod towaru zbiorczego – do 20 znaków alfanumerycznych><separator><ilość opakowań jednostkowych><CR><LF><CR><LF>

sekwencia

<kod n-tego opakowania zbiorczego>, <ilość opakowań jednostkowych w n-tym opakowaniu zbiorczym> może zostać powtórzona wielokrotnie

W chwili odczytu kodu kreskowego opisanego jako kod opakowania zbiorczego aplikacja PZ-WZ+ zarejestruje kod opakowania jednostkowego oraz ilość równą ilości opakowań jednostkowych w opakowaniu zbiorczym pomnożoną przez wartość dodawaną (równą zwykle 1) i wyświetli nazwę towaru.

### **5.7.3. Definiowanie danych o charakterze dokumentu WZ**

Założenie: baza danych służy opisania zespołu dokumentów typu WZ definiujących wymagane do wydania ilości towarów

Postać linii bazy (postać 1):

<nazwa towaru –do 40 znaków alfanumerycznych>, <kod towaru – do 20 znaków alfanumerycznych>, N<cr><lf>

lub (postać 2)

<nazwa towaru –do 40 znaków alfanumerycznych>, <kod towaru – do 20 znaków alfanumerycznych>, N, <kod pierwszego opakowania zbiorczego>, <ilość opakowań jednostkowych w pierwszym opakowaniu zbiorczym>, <kod drugiego opakowania zbiorczego>, <ilość opakowań jednostkowych w drugim opakowaniu zbiorczym> ... <cr><lf>

,gdzie

N oznacza liczbę opakowań jednostkowych

sekwencja

<kod n-tego opakowania zbiorczego>, <ilość opakowań jednostkowych w n-tym opakowaniu zbiorczym>

może zostać powtórzona wielokrotnie i służy do analogicznych przeliczeń jak w p. 5.5.2.

Baza danych w tym przypadku musi zawierać także linie z nazwami dokumentów WZ. Cała baza to plik tekstowy zawierający następujące linie:

<Nazwa 1 pierwszego dokumentu WZ – do 20 znaków alfanumerycznych><cr><lf>

<linia bazy danych postaci 1 lub 2> <linia bazy danych postaci 1 lub 2> ... <linia bazy danych postaci 1 lub 2> <Nazwa 2 drugiego dokumentu WZ – do 20 znaków alfanumerycznych><cr><lf> <linia bazy danych postaci 1 lub 2> <linia bazy danych postaci 1 lub 2> ... <linia bazy danych postaci 1 lub 2> <Nazwa 3 trzeciego dokumentu WZ – do 20 znaków alfanumerycznych><cr><lf> <linia bazy danych postaci 1 lub 2> ... <linia bazy danych postaci 1 lub 2>

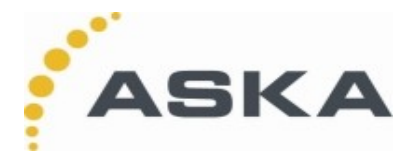

<Nazwa 4 czwartego dokumentu WZ – do 20 znaków alfanumerycznych><cr><lf> <linia bazy danych postaci 1 lub 2>

... <linia bazy danych postaci 1 lub 2>

<Nazwa 5 piątego dokumentu WZ – do 20 znaków alfanumerycznych><cr><lf> <linia bazy danych postaci 1 lub 2>

... <linia bazy danych postaci 1 lub 2>

<Nazwa 6 szóstego dokumentu WZ – do 20 znaków alfanumerycznych><cr><lf> <linia bazy danych postaci 1 lub 2>

... <linia bazy danych postaci 1 lub 2>

W przypadku, gdy liczba dokumentów jest mniejsza od 6 możliwe skrócenie pliku o odpowiednie linie. Np. plik opisujący 2 dokumenty WZ będzie miał postać:

<Nazwa 1 pierwszego dokumentu WZ – do 20 znaków alfanumerycznych><cr><lf> <linia bazy danych postaci 1 lub 2>

... <linia bazy danych postaci 1 lub 2>

<Nazwa 2 drugiego dokumentu WZ – do 20 znaków alfanumerycznych><cr><lf> <linia bazy danych postaci 1 lub 2>

... <linia bazy danych postaci 1 lub 2>

### **Uwagi:**

- w przypadku, gdy liczba opisanych w bazie dokumentów WZ równa n jest mniejsza od 6, aplikacja PZ-WZ+ umożliwi rejestrację tylko n dokumentów
- towary o kodach zdefiniowanych w poszczególnych dokumentach WZ będą widoczne w Menu Rejestracji jako pozycje już zarejestrowane z ilościami równymi 0; dzięki temu operator będzie miał dostęp (poprzez przewijanie klawiszami strzałek) do wykazu towarów, które powinien rejestrować przy wydawaniu
- pozycje zadane do wydania stają się nieusuwalne z dokumentu (indywidualnie, gdyż cały dokument daje się usunąć); możliwe jest jedynie wyzerowanie przypisanych im ilości
- w zależności od ustawień w Menu Administracyjnym dopuszczalne lub nie będzie rejestrowanie kodów nie występujących w dokumencie WZ

Opisana wyżej treść bazy danych wstępnie ładowanej do kolektora jest opisem ogólnej postaci pliku tekstowego akceptowanego przez aplikację PZ-WZ+.

W załączeniu z aplikacją znajdują się przykładowe pliki obrazujące typowo ładowane bazy danych.

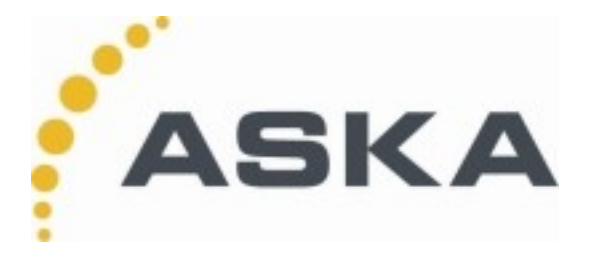

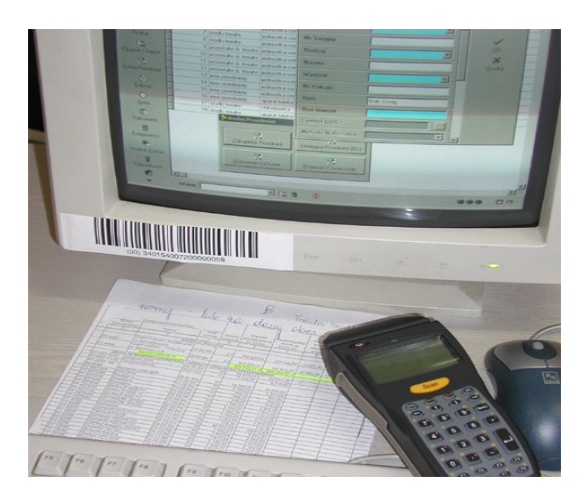